# MANUAL OF VASILY STRUKOV'S SYSTEMS:

Telegram group: https://t.me/ForexChampHere Web site with set files here: https://orangeforex.ru/?page\_id=622 Blog with set files here: https://www.mql5.com/en/blogs/post/753060

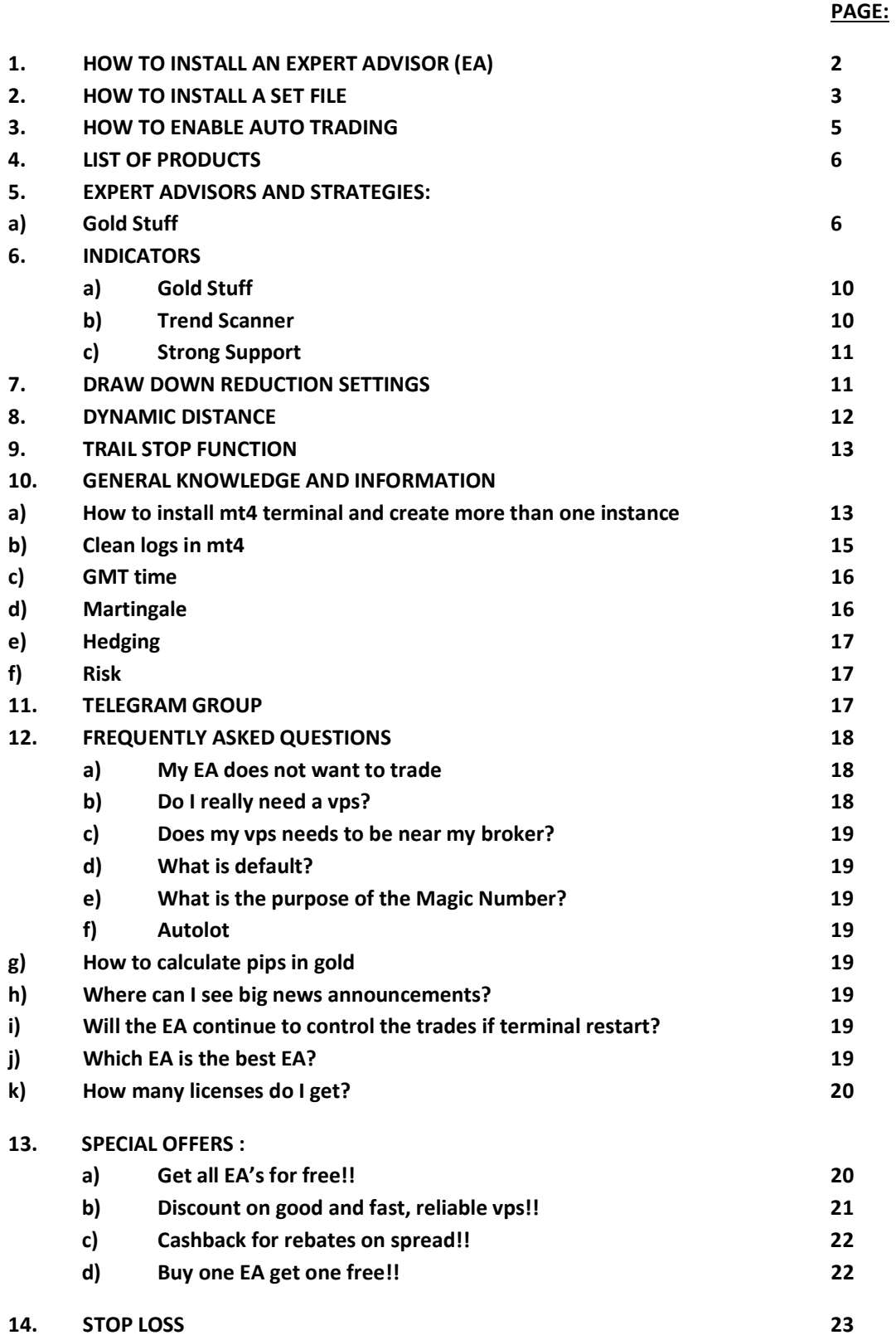

#### 1. HOW TO BUY AND INSTALL AN EXPERT ADVISOR:

### a) Open your terminal and click on Tools

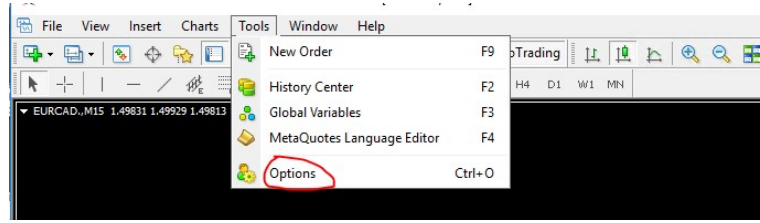

#### b) Log into Community

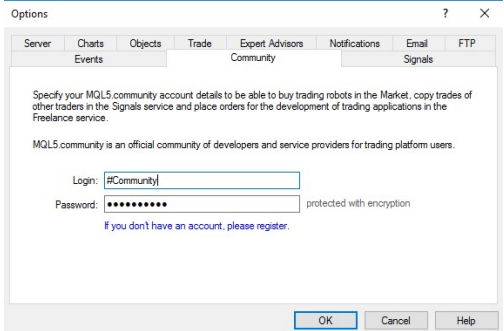

or log into Your Community of Mql5 top right of terminal:

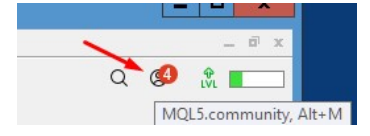

c) Click on the "Market" tab at the bottom of your  $Mt4$  terminal

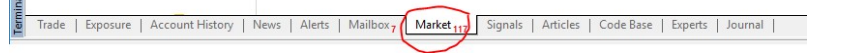

For **mt5** you can open the "Market" tab on the menu top left and search for EA

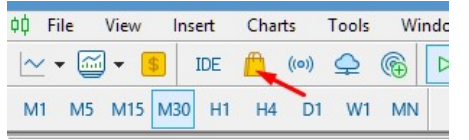

d) Search for the EA that you want to buy by clicking on "Experts" tab

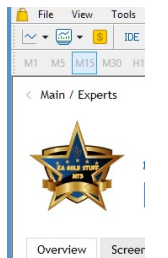

e) Click on the EA picture and click on "Buy" and choose the payment option and complete the process

- f) Once you have bought the EA click on "Install"
- g) You will see a message in the "Journal tab" that the EA has been downloaded and the EA will appear in the list of Expert Advisors
- h) You will see the EA under Expert Advisors\Market it is the same for mt4 and mt5

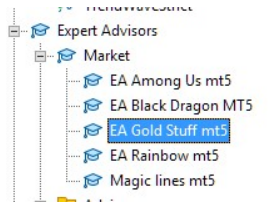

i) Now you can drag the EA on the appropriate chart and load the set file.

## 2. HOW TO INSTALL A SET FILE:

a) Download your set file

(you will also find set files and recommendations in the "Comments" tab of the EA on Mql5) https://orangeforex.ru/?page\_id=622

There are also a lot of set files available in the telegram group

For  $mt4$ : Open those pairs and in time frame as indicated. In your mt4 click on "File" and "Open Data Folder"

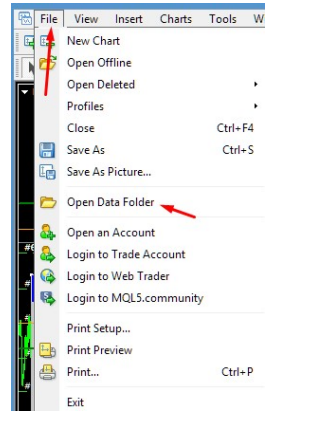

#### For mt4 Click on MQL4

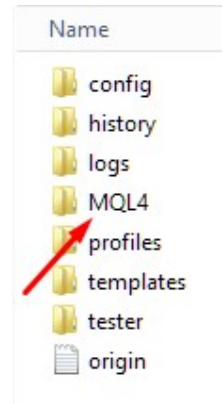

b) Click on "Presets" and drop your set files there:

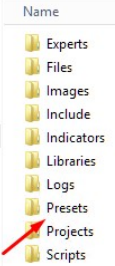

c) Drag EA on your chart and/or click on EA face and then click on "Load"

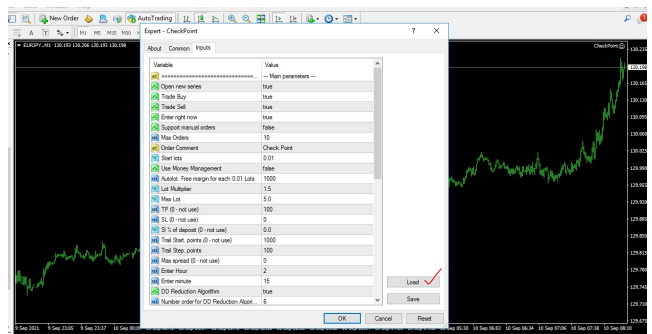

Search for your set under "Presets" where you have dropped it and and click on it, then click on OK.

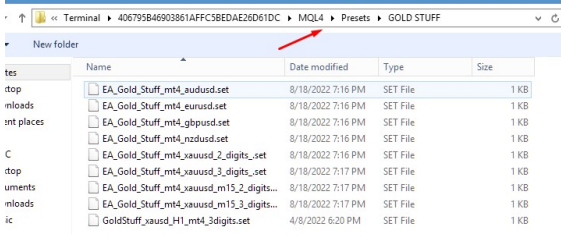

d) Make sure you tick "Allow live trading" and "Auto Trading" button is green

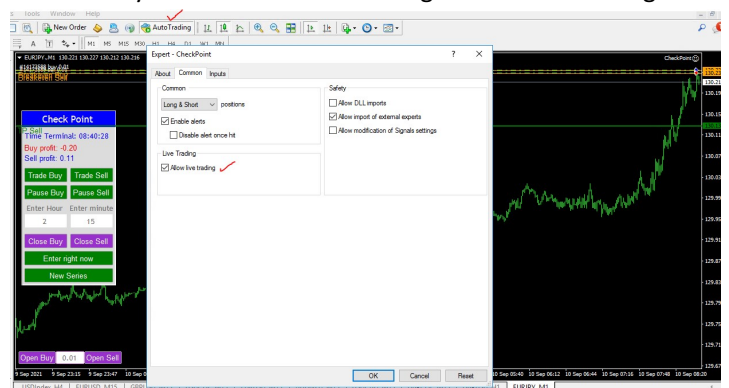

e)

For  $m$ t5 right click on the blue hat and go to "Properties"

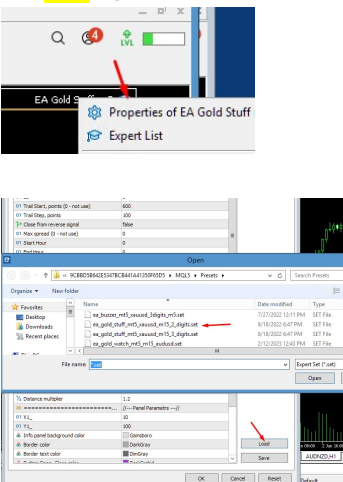

Click on "Load" and look for the set file in the presets folder

MAKE SURE THAT YOUR STARTING LOT SIZE IS SMALL ENOUGH FOR YOUR DEPOSIT AND MONEY MANAGEMENT! It is the best to start at 0.01 lots.

#### 3. HOW TO ENABLE AUTO TRADING:

a) There are 2 places where you must check that your EA is switched on: Click on Tools Options of your terminal and then on the Expert Advisors tab and tick "Allow automated trading". Make sure "Allow DLL imports…" is not ticked.

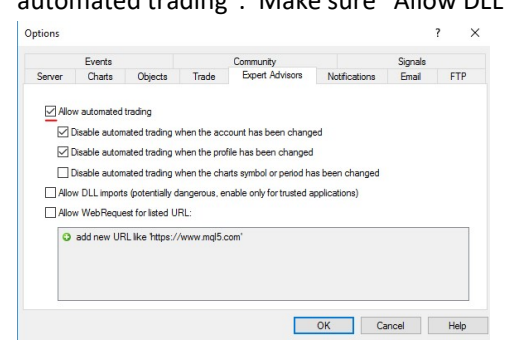

"AutoTrading" should be green, click on it and EA should show a smiley face

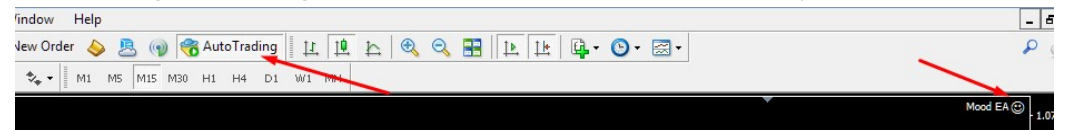

#### For **mt5** make sure "Algo Trading" is green and hat of EA is blue

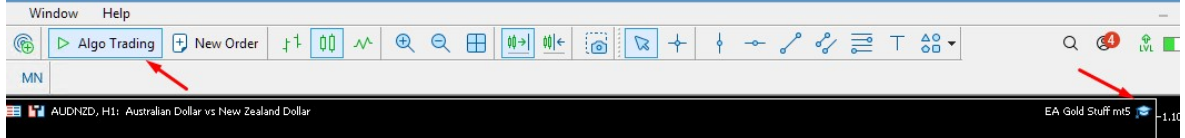

#### 4. LIST OF PRODUCTS:

https://www.mql5.com/en/users/vasiliy\_strukov/seller

#### 5. EXPERT ADVISERS AND THEIR STRATEGIES:

#### Take Note:

All of the EA's of author Strukov has the same panel on chart, so panel functions are the same as EA Gold Stuff as well as recommend deposit.

a) GOLD STUFF

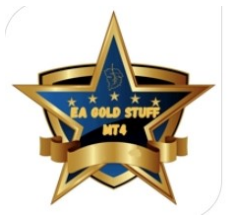

https://www.mql5.com/en/market/product/53855?source=Site+Market+MT4+Expert+Search+Rating00 5%3aGold+Stuff

#### Trading Strategy:

EA Gold Stuff is an Expert Advisor designed specifically for trading gold. The operation is based on opening orders using the Gold Stuff indicator, thus the EA works according to the "Trend Follow" strategy, which means following the trend.

#### Recommended pairs:

Gold, Silver and forex pairs: usdchf gbpcad usdcad eurusd gbpusd

Gold settings: [Default Settings - M15 - Xau/Usd]

2 decimal = 1784.00 Use Distance = 200

[Default Settings - M15 - Xau/Usd] 3 decimal = 1784.000 Use Distance = 2000

Deposit Recommended 3,000.00 usd 3000 cents ( this is minimum ) Deposit less than 5,000 USD > better manage trade direction.

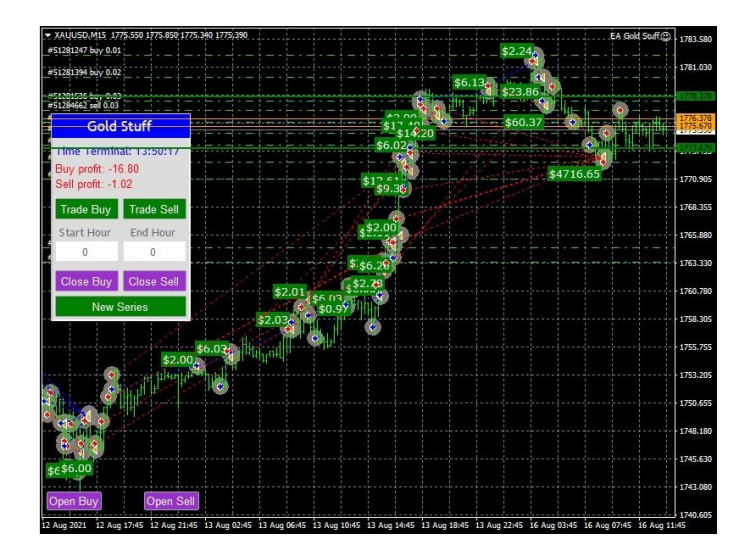

### Results of EA Gold Stuff:

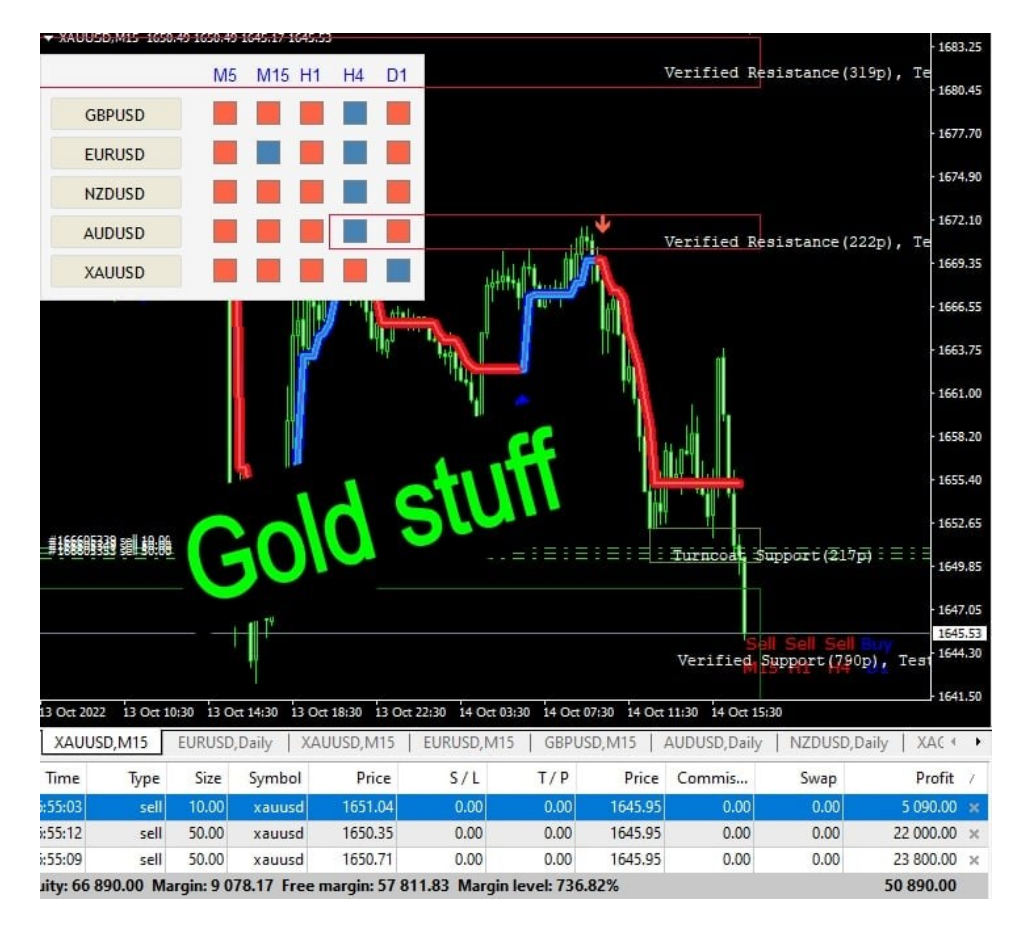

#### Forex pairs settings:

change (TP = 100), can use default settings m15 Pairs: usdchf; gbpcad; usdcad; eurusd; gbpusd; audusd; nzdusd (works on most pairs)

#### Set Files:

https://orangeforex.ru/?page\_id=622

## EA Gold Stuff: Functions of front panel on chart:

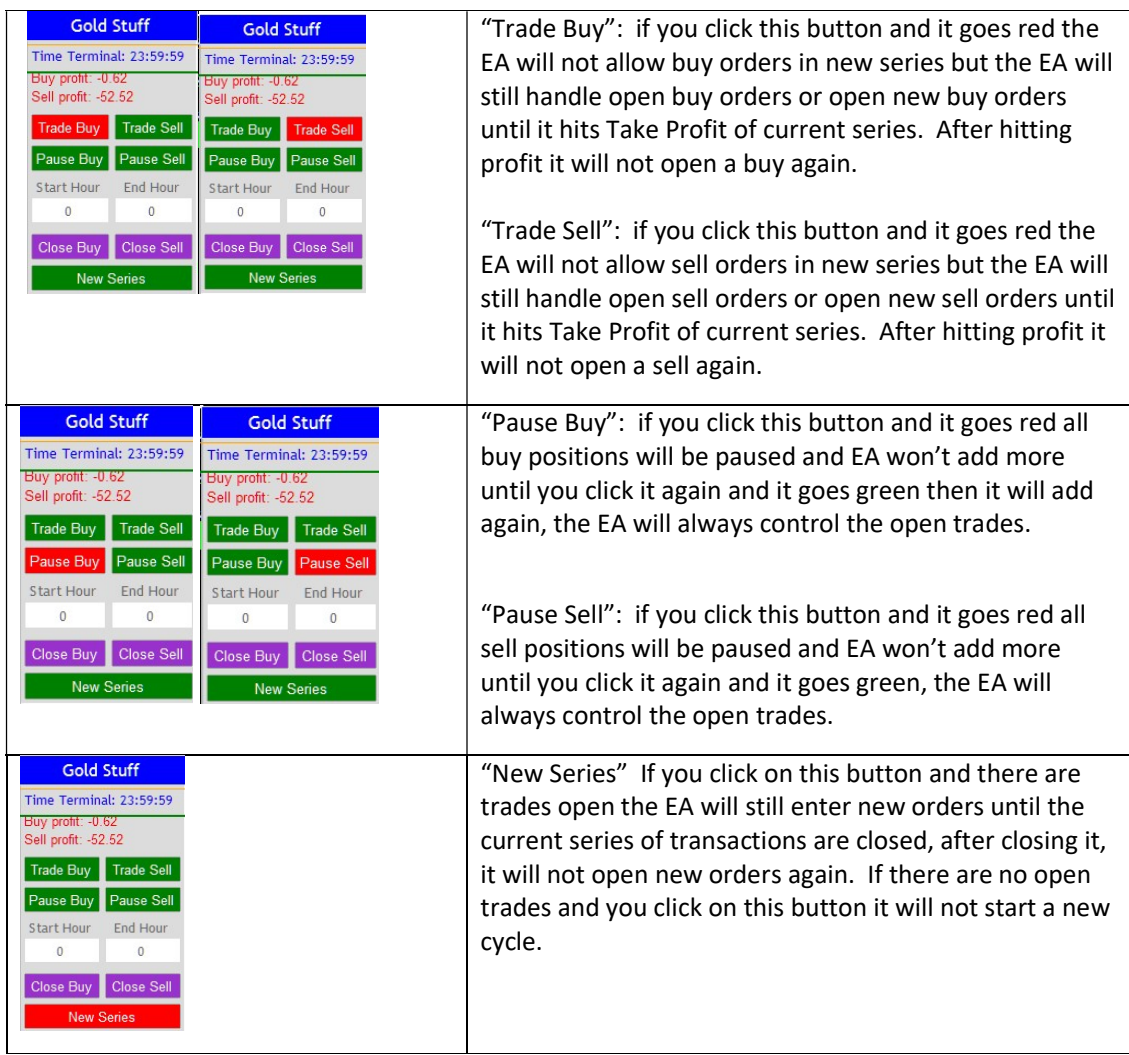

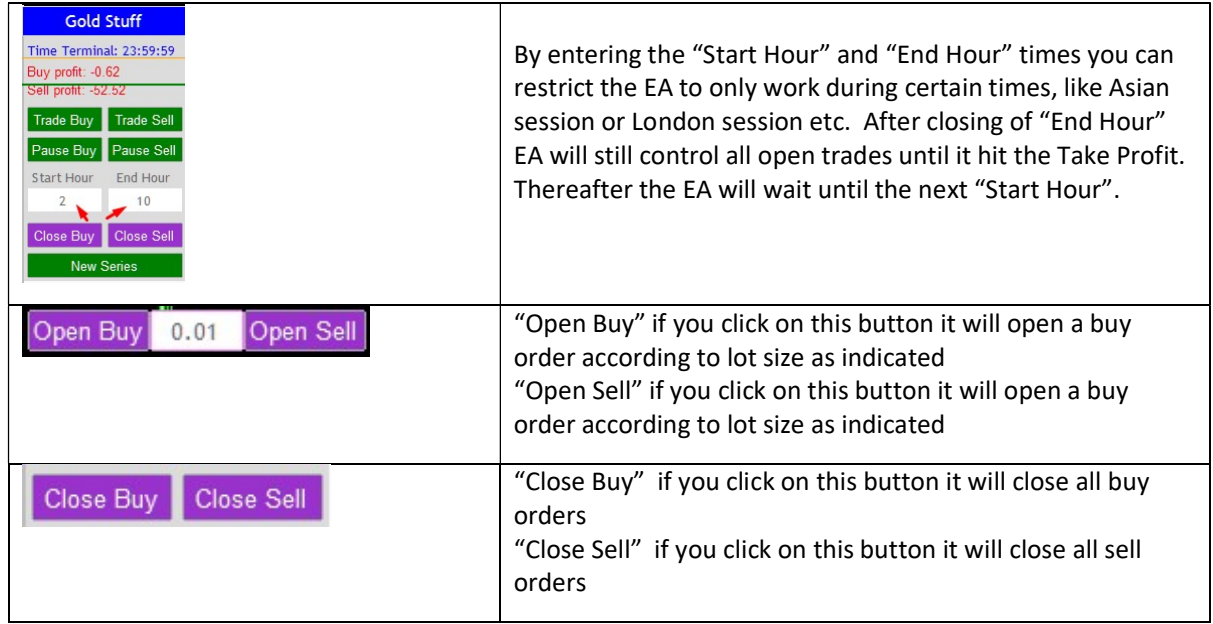

Risk:

For Currencies: Trade just one pair on every 3000 usd or 3000 cents starting lot at 0.01 For gold: Trade gold on separate account using more than \$10 000 - rather \$20 000 or open a cents account.

Set files can be find here:

https://orangeforex.ru/?page\_id=622

click on the "files" section in the telegram group on your right to get a lot of set files for this EA

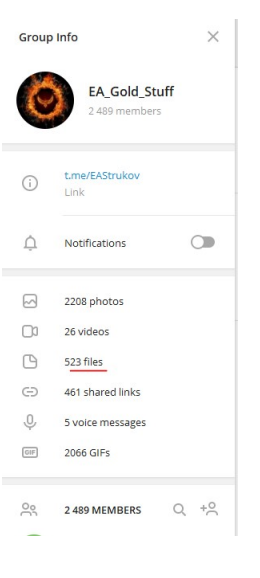

#### 6. INDICATORS:

## a) Gold Stuff Indicator:

### https://www.mql5.com/en/market/product/53797?source=Site+Profile+Seller

#### Trading Strategy:

The indicator is specifically designed for gold but can also be used on forex pairs. The indicator does not repaint or lag. It can be used to see the trend on higher time frames like Daily, then H4 and H1 charts and then trade with the trend on smaller time frames. Use any of the EA's to buy only or sell only if you want to follow the trend according to the indicator dire

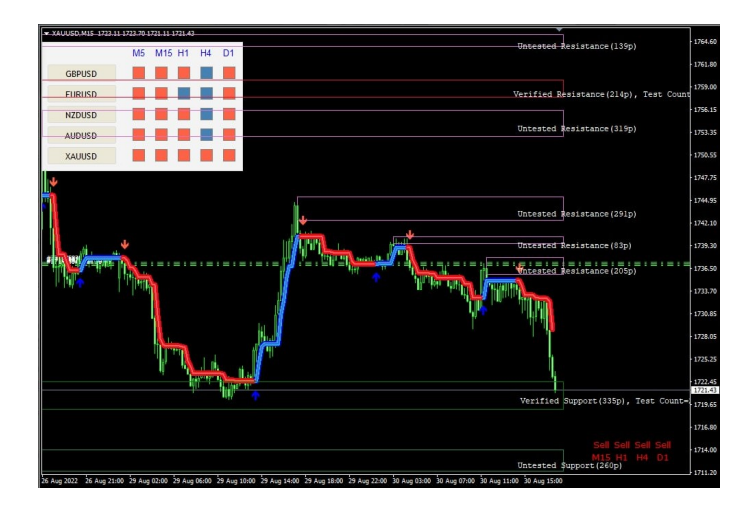

Gold stuff indicator with Trend Wave above.

#### b) Trend Scanner Indicator:

#### https://www.mql5.com/en/market/product/85226?source=Site+Profile+Seller

#### Trading Strategy:

Trend Scanner scans market trends from Multi-Symbols and Multi-Time frames and displays it on a movable panel on the chart. It uses Gold stuff indicator for analysis. Features include alerts and email, as well as push notifications. The trader can select multiple pairs of his choice for display.

Trend Scanner is a great tool to see the direction of the trend and can be used for manual trading or EA trading by allowing only buy or sell orders according to the trend.

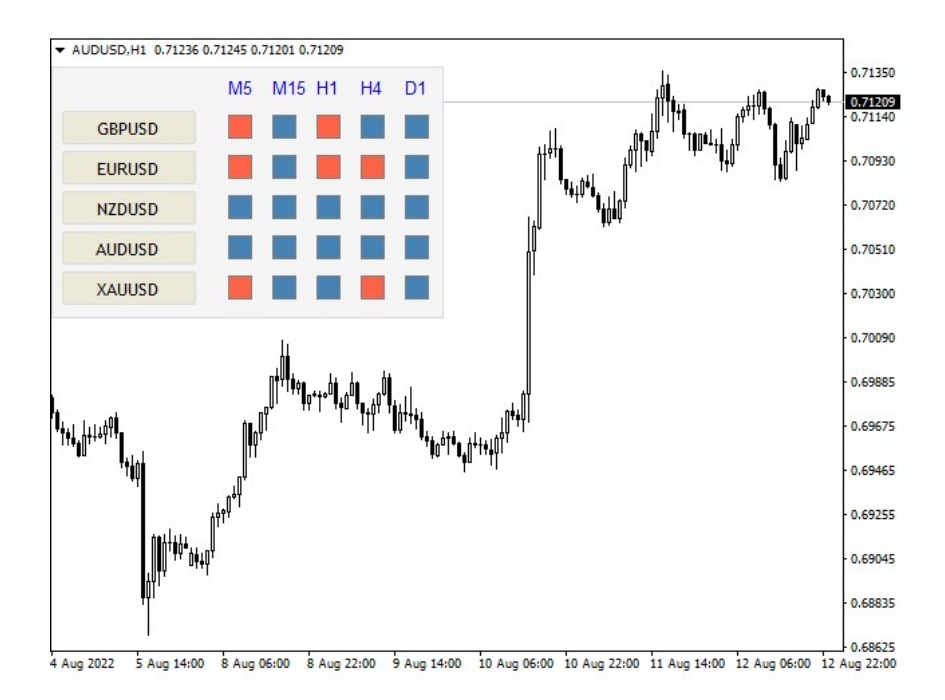

## c) Strong Support Indicator:

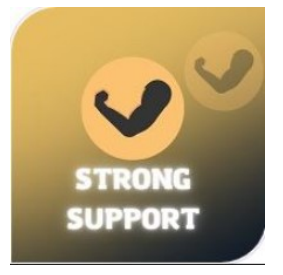

## https://www.mql5.com/en/market/product/78820?source=Site+Profile+Seller

#### **Trading Strategy:**

Support and resistance levels have long been a powerful tool for market analysis. The Strong Support indicator plots support levels based on local price minima, and resistance levels based on local price maxima.

#### 7. DRAW DOWN REDUCTION SETTINGS:

All of these EA's has a draw down reduction setting. Herewith an explanation of the technique:

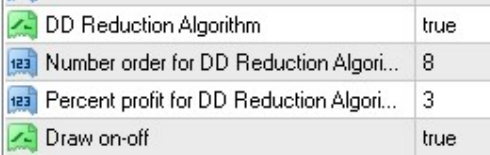

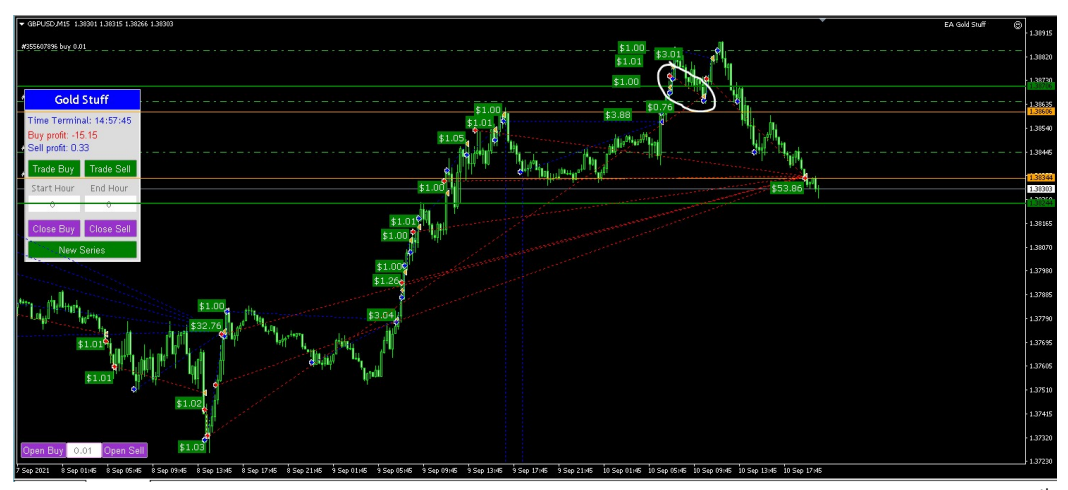

If the first buy position at 0.01 lots went negative and the martingale grid has reached the  $8<sup>th</sup>$  position, it will wait for the market to retrace until the  $8^{th}$  position goes in the money for the same amount as the  $1^{st}$ position is negative. The EA will then close both the  $1<sup>st</sup>$  and  $8<sup>th</sup>$  position simultaneously and therefore cancelled the loss out at plus 3% more profit than the loss, leaving the rest of the trades open to either hit TP or if the market reaches the  $8<sup>th</sup>$  trade again it will repeat the same action. This strategy is to lower the draw down while the EA is waiting for the market to retrace and hit TP of the whole basket.

See example here:

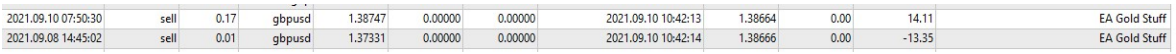

Illustration of the results after the  $1<sup>st</sup>$  and  $8<sup>th</sup>$  positions were closed:

#### 8. DYNAMIC DISTANCE SETTING:

 All of these EA's have the following setting to prevent a big draw down during high impact news or high market volatility.

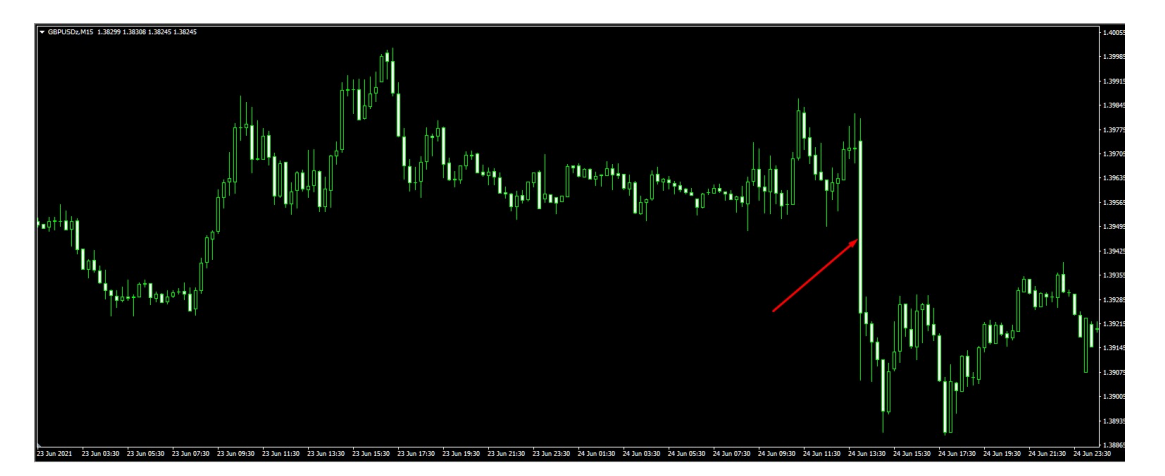

These settings will protect your account if you get large candles like these on the chart for example.

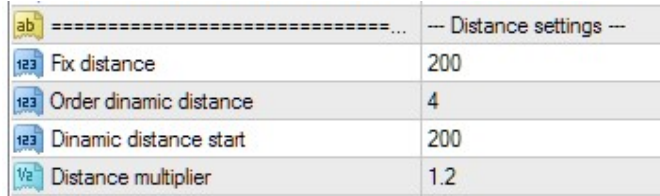

Fix distance: The distance between orders

This value sets a fixed Distance (gap) between orders for the entire Series

Order dynamic distance: From which order will the dynamic distance be applied in above case it will be

the  $4<sup>th</sup>$  order This value sets the order number of Series where Dynamic Distance will begin.

Dynamic distance start: The starting value for the dynamic distance

This value sets the distance between First Order and current market price, where the Dynamic Distance will begin.

Distance multiplier: The dynamic distance multiplier

This value sets the multiplication factor for increasing the Distance (gap) between orders of a Series

#### It is recommended that you test this in the strategy tester to optimize your settings.

#### 9. TRAILIING STOP FUNCTION:

All of these EA's have the following setting which can help you to lock in profits or limit losses as a trade moves favorably. Trailing stops only move if the price moves favorably. Once it moves to lock in a profit, it does not move back in the other direction. This tool is very useful when price moves strongly in your favor and you want to lock in your profits before the price falls back.

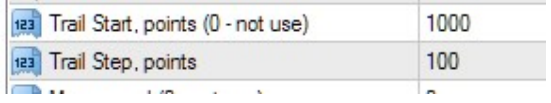

In the above screen shot the trailing will start at 100 pips (1000 points) in the money and will then move every 10 pips (100 points) as market goes in your favor. So if the trade is 110 pips in the money the trailing will already have locked in 10 pips. The trailing will follow in 10 pip steps until the price reverses and hits the trailing stop and close the trade in profit.

#### 10. GENERAL KNOWLEDGE AND INFORMATION:

#### a) How to install mt4 terminal and create more than one instance for all your accounts.

Create different folders on your hard drive and name them – for example use your account numbers:

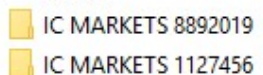

Download the mt4 terminal from your broker's web page in your computer

Locate the setup file and double click on it:

icmarkets4setup

When you double click on your mt4 .exe file select "Settings":

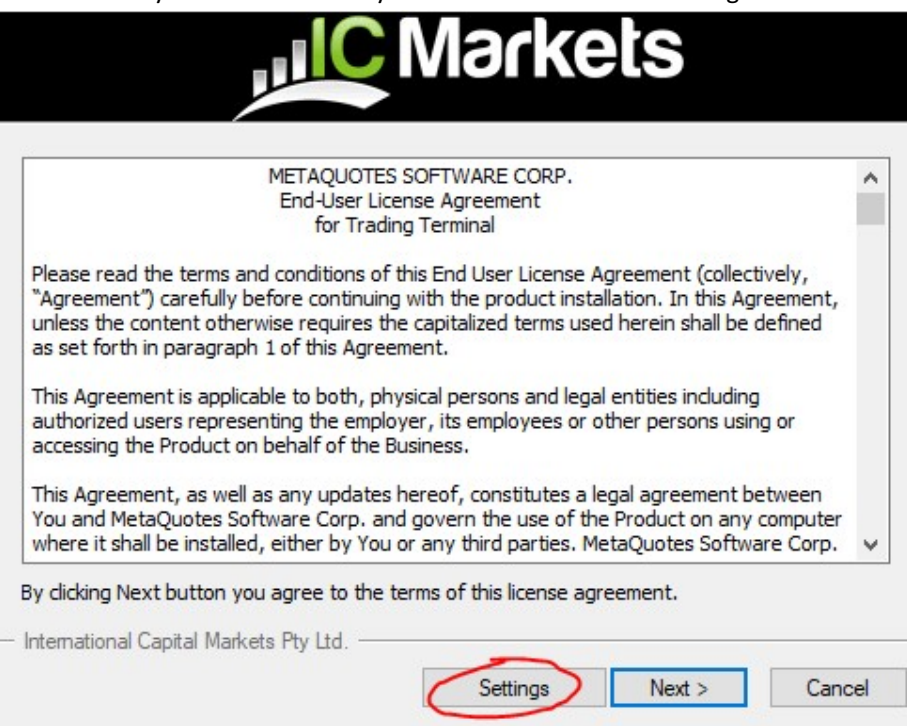

Click on "Browse" and select the right path and location for your mt4:

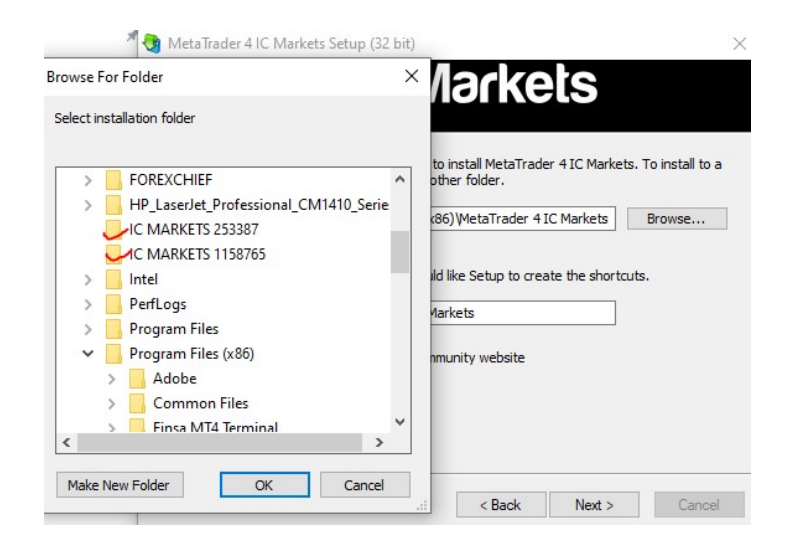

After you have installed your mt4 terminal, go to the terminal file, right click and click on "Create shortcut". Rename the short cut to your account number and drag it on your desktop

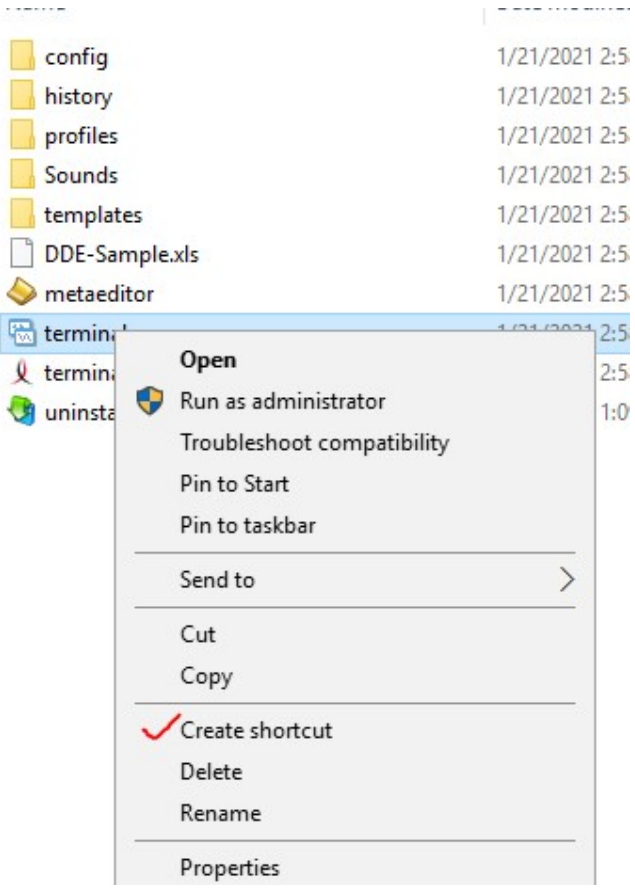

Now you can just click on the appropriate icon to open your mt4 for that account. You can also right click on the icon and click on "Pin to taskbar".

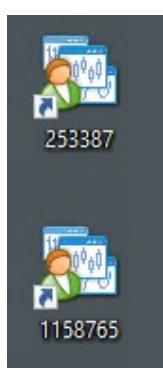

#### b) Clean logs in Mt4:

Log files will eventually grow to consume an unnecessarily large amount of disk space. To guard against this, you should periodically take administrative action to remove log files that are no longer in use by your application. Watch this video that explains how to do it. https://www.youtube.com/watch?v=1Xr-xEeBJoc

## c) Gmt time:

The EA's are coded for gmt+3. The time setting has nothing to do with your location time, the EA looks at the broker time. Check in your market watch what the time is when market is alive, then work out your broker's gmt by comparing it to your local gmt, or ask your broker. For example if your broker is gmt +2 and you want the EA to start trading at 11h00, the starting of London session (gmt+3) like in time schedule below, then your broker is 1 hour behind and you should deduct 1 hour. So it will be 1200 as starting hour.

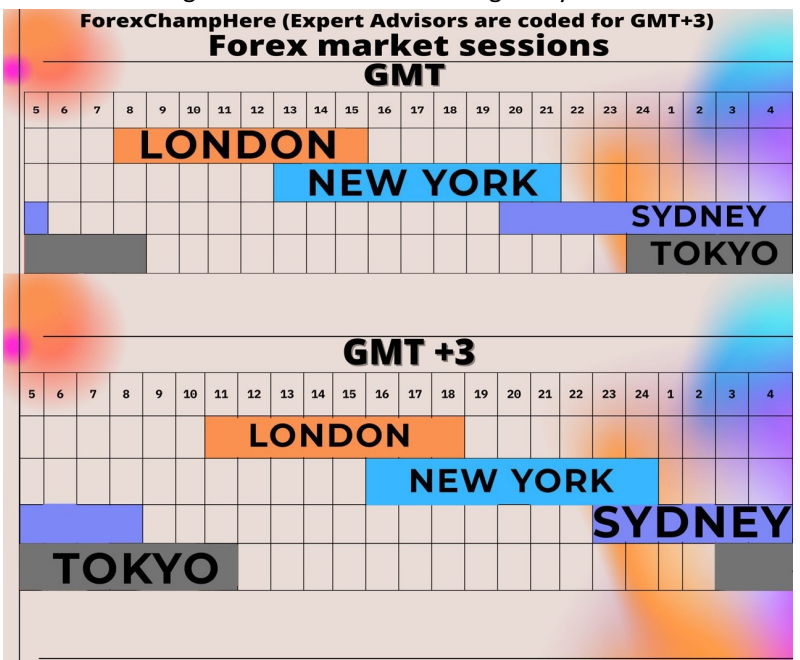

See the following Forex Market Sessions to guide you:

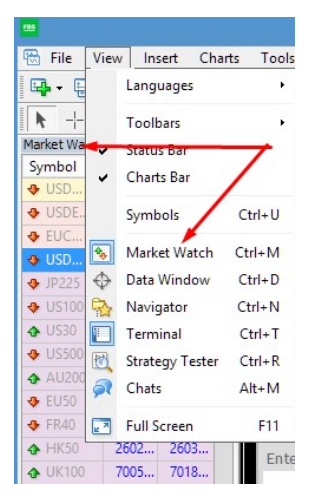

#### d) Martingale

The theory behind a Martingale strategy is if the first trade goes negative the system will open another trade at bigger lot size to bring the TP closer and carry on like that adding trades at a certain distance apart from each other until the market retraces and close the whole basket in profit. In a ranging market the system can make a lot of profits but in a trending market your account can get stuck building up bigger and bigger trades until the market retraces.

This can lead to a big draw down so you have to use good money management and start with a small lot size.

## e) Hedging:

If you allow buy and sell your EA will hedge. This involves opening the opposing position to a current trade. For example, the EA will open both buy and sell positions and handles each one until it takes profit.

## f) Risk :

Read the Risk Management document here: https://orangeforex.ru/?page\_id=472

Here is a link to a risk calculator that enables you to calculate the required margin, pip value and swaps based on the instrument, as well as the leverage and the size of the position. https://www.xm.com/forex-calculators/all-in-one#forex-calculator

This is the initial lot size for a deposit that are recommended by some of the authors:

Aggressive: Initial lot of 0.01 for each \$3000 Moderate: Initial lot of 0.01 for each \$5000 Conservative: Initial lot of 0.01 for \$10 000

It is recommended that you do not change the "Use Money Management" setting to "true". Keep it on "false" unless you really have a big account. Consider the fact that you are trading a martingale strategy and that you will need enough margin because of the multiplying of the lots when the market goes against you. See the risk recommendations under each EA as discussed in this document.

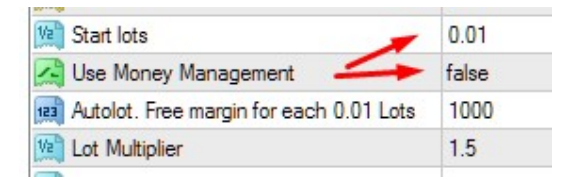

All traders have to take responsibility for their own decisions. In trading, losses are part of the norm, so a trader must learn to accept losses as part of the process. Losses are not failures. However, not taking a loss quickly is a failure of proper trade management.

Don't trade with money you cannot afford to lose, don't borrow money to trade. Don't get greedy and increase your lots to make money faster! Remember that even when joining a signal service, the trader is not responsible for your losses it is your money, don't blame others for your decisions!

## g) Testing and Optimization of Expert Advisors:

It is recommended that you learn to test your EA in the strategy tester to optimize it and to get an idea of the draw down and profits you can expect with your settings. There are a lot of video's on Youtube about the procedure of how to back test an EA. To get high quality backtests it is recommended that you use tick data.

Here you can also get information of how to test and optimize and EA: https://www.mql5.com/en/articles/1385

### 11. TELEGRAM GROUP:

https://t.me/ForexChampHere

 We have a very helpful community here where you can discuss all your trading problems and get good advice from experienced traders. The author and admin staff are more than willing to help you and traders communicate here and share their experiences. There will often be announcements of products on sale or market trend direction and news which can help you in your trading experience.

#### 12. FREQUENTLY ASKED QUESTIONS:

## a) My EA does not want to trade:

Follow the next steps:

Make sure you tick "Allow live trading" when clicking on the EA face. EA face must be a "smiley face" and make sure your "AutoTrading" button is green.

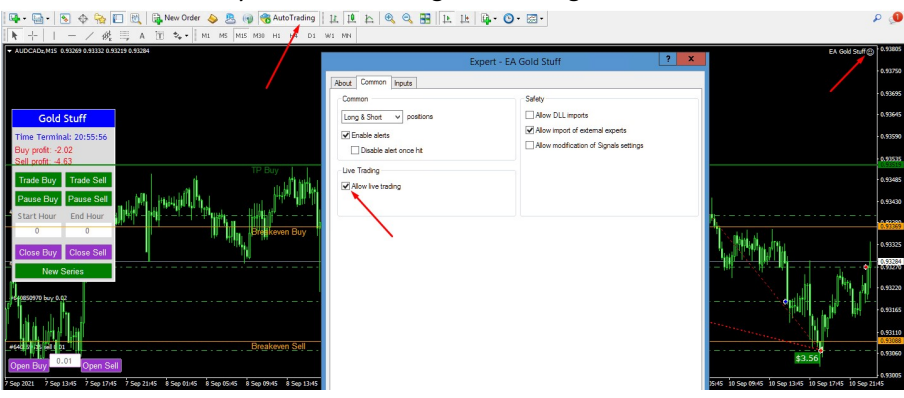

- Make sure you have logged in using the master password and not the investor password
- Make sure the minimum spread in your EA settings is not smaller than your broker's average spread otherwise the EA won't trade.
- Make sure the lot size is acceptable for the broker, some cents accounts have a minimum lot size of 0.1 while the minimum lot size in your settings could be 0.01
- Make sure there is enough money in the account for the lot size, if you do not have enough margin the EA won't trade

## b) Do I really need a vps?

- Performance: A VPS can execute your trades more quickly than your computer can because it is much faster transmitting the orders. The result is that you experience less of a delay and less slippage. As we all know, slippage costs money, sometimes a lot of it, so this is a great way to reduce your losses. ... This is very important if you use a scalper like Antivirus. However all these EA's needs secure online connectivity 24 hours a day. Don't be penny wise pound foolish, you cannot try to save money by not using a vps, you will lose more money at the end!
- Security: The best VPS providers will continually monitor performance, functionality and security. A Forex VPS will be maintained to ensure it's protected from intruders, attacks and breaches – they'll take some of the most robust security measures. In cases of a power outage or internet connection issues, a VPS will ensure your trades are still being executed.
- Accessibility: Using a VPS is perfect if you travel a lot or move around a lot for work. Using a VPS will allow you to access it remotely – meaning you can monitor your trading from anywhere in

the world, on most devices. Most, but not all brokers have smartphone-friendly trading platforms, so using a VPS will allow you to manage your account like normal.

#### c) Does the vps need to be near the broker?

If you are trading a scalper like Antivirus then it might be necessary to have a vps near your broker as the EA will have a very tight take profit.

#### d) What is default?

Default means use the settings as it was original coded in the EA, just drag the EA on the chart, don't change anything except adjusting your lot size according to your risk. It is recommended that you do not use "Use Moneymanagement".

#### e) What is the purpose of the Magic Number?

The Magic no. is there to identify your EA. For example if you run 2 different EA's on the same pair and they have different magic numbers they will both be able to trade on the same pair, but will not do it if both EA's magic numbers are the same. If they have the same magic no. the one will trade and the other one not, they need to have different magic numbers - it is just a way to identify which EA is running and so that both EA's can operate separately. You can run an EA with the same magic number on different pairs, like magic no. 111 of Gold Stuff will for example run on EURUSD; GBPUSD and USDCAD simultaneously.

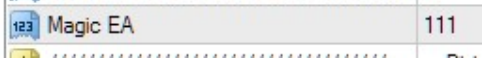

#### f) Autolot:

Autolot function means the EA will increase lot size as your account grows, for example, if you set the auto lot size to 1000 with an initial lot of 0.01, then when your account reach \$2000, your initial lot will be 0.02

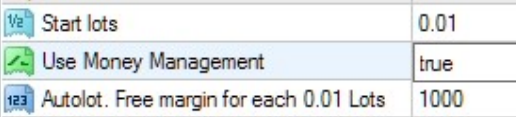

#### g) How to calculate pips in gold?

Forex pairs and gold has a different pip calculation: https://www.forex.in.rs/calculating-pips-for-gold/

#### h) Where can I see the calendar for big news announcements?

https://www.forexfactory.com/calendar Click on the clock at the top right to set the time to your local time:

**06:33pm** Search

#### i) Will the EA continue to control the trades if terminal restarts?

As long as the magic numbers are the same the EA will continue to manage your trades after an interruption of the mt4 terminal. Even if you install the EA on a new terminal, the EA will manage your trades providing it has the same magic number.

## j) Which EA is the best EA?

Every trader has different taste and risk appetite. Study all the EA's on the list of the author and speak to the traders in the telegram group before you make a decision. https://www.mql5.com/en/users/vasiliy\_strukov/seller

There are several set files to choose from which you can find in the set file link in this document. You can use the strategy tester to test the EA's but unfortunately you will have to buy them if you want to run it on demo. There are also a lot of information in the telegram group.

## k) How many licenses do I get?

You get 5 "activations", 1 for each IP address or computer/vps. If you have more than one account/terminal running on one computer/vps then you can just copy and paste the installed EA from the Expert folder to the other terminals on the same computer, there is not a limitation for using it on the same IP address.

After you have copied and pasted the EA file to the data folder in the other terminal, you can either restart the terminal or right click on "Expert Advisors" and click on "Refresh". You will see the EA will appear in the Expert Advisors menu.

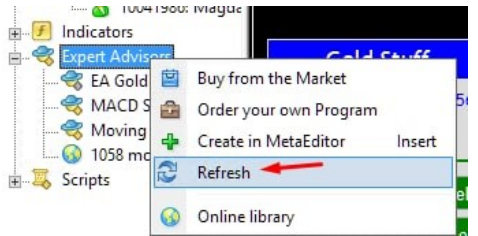

However if you want to use the same EA on another computer you will have to install it again from your "market" tab and will then use your second activation.

## 13. SPECIAL OFFERS

a) Get all EA's for free!!

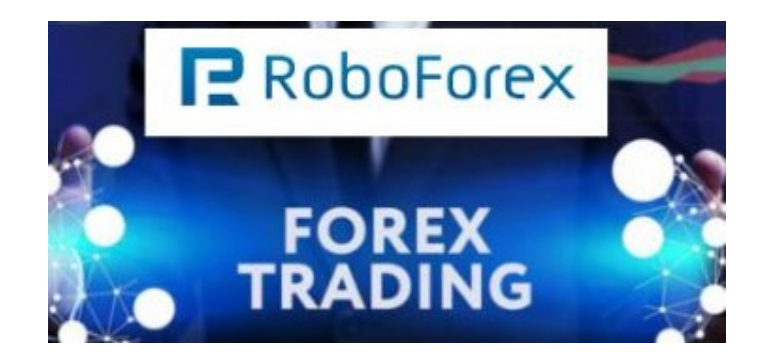

Open an account with **Roboforex** (https://roboforex.com/), deposit a minimum of \$500 and get all EA's free: Use code " twds" when opening the account and contact me to get free EA's: @vstrukovEA or @ Dkmillion on telegram.

## Open a Trading Account - RoboForex Ltd

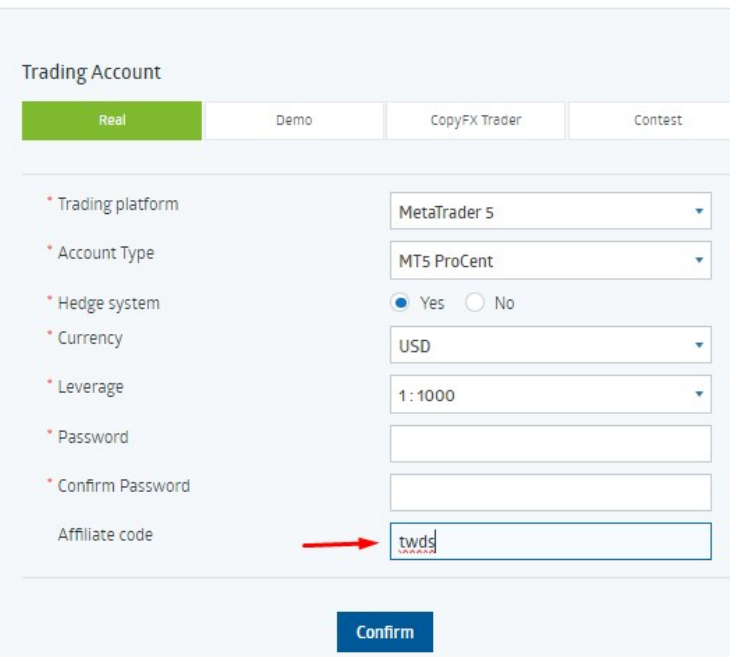

Please enter affiliate code "twds" as in screen shot above Roboforex cents accounts:

mt5: minimum lot is 0.01

mt4: minimum lot is 0.1

b) Discount on a good and fast, reliable vps!!

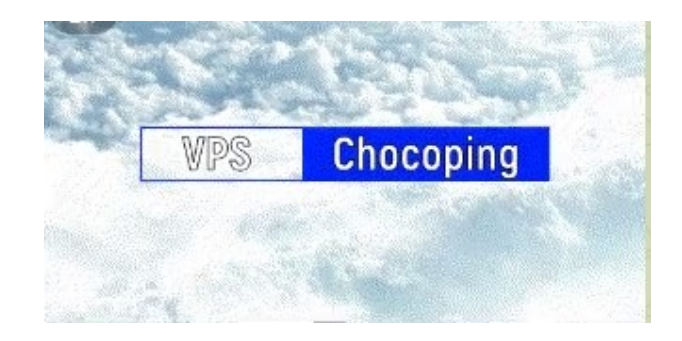

#### SPECIAL PROMOTION ON THE BEST AND FAST VPS! GET 5% DISCOUNT!

\* To use an EA you need a VPS: Click on this link for Chocoping.com (https://chocoping.com/processing/aff.php?aff=567) When you open the account type in the discount code to get 5% off: CHAMP0001

### c) Cashback for rebates on spread!!

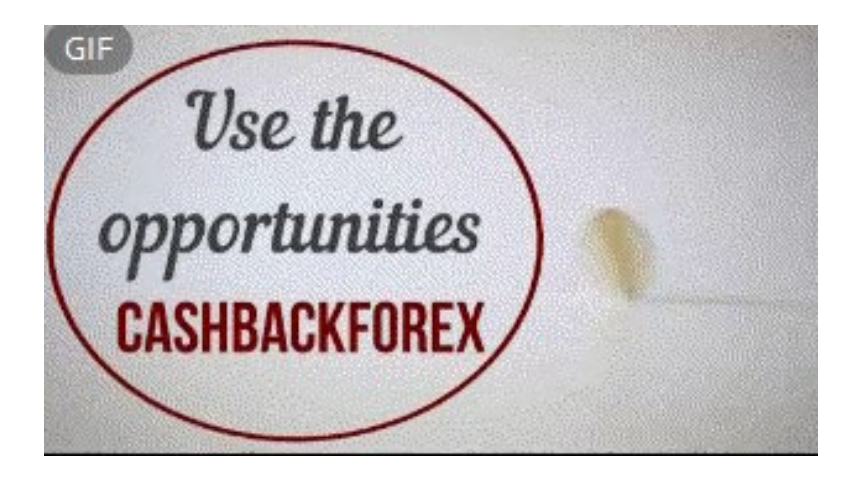

We highly recommend that you use cashback for spread rebates - best choice: **Cashbackforex** 

#### https://www.cashbackforex.com/dashboard#aid\_159482

Use above link and link your account to get monthly cash from the spreads on all your trades!

#### d) Buy one EA get one free!!

You are welcome to have one free gift for every one EA you bought. Please send me the screen shot of your purchase. You will then qualify for your gift. Please let me know what other EA or indicator you want and send the following information (you can also use my telegram address here: @vstrukovEA or @Dkmillion)

- 1. Send EA/Indicator you want
- 2. Send maximum of 2 metatrader account numbers so that I can code it for your account
- 3. Let me know if it must be coded in mt4 or mt5

#### 23. STOP LOSS

We recommend that you use Equity Shield to protect your account. Available here: https://www.mql5.com/en/market/product/86312?source=Site+Profile+Seller

#### Links to manual is here:

https://orangeforex.ru/?page\_id=273

#### Risk Warning:

Trading Forex involves significant risk and can result in the loss of your invested capital. You should not invest more than you can afford to lose and should ensure that you fully understand the risks involved. Trading leveraged products may not be suitable for all investors. Before trading, please take into consideration your level of experience, investment objectives and seek independent financial advice if necessary. Make sure that you fully understand the risks before you make any trading decisions.

---oOo---